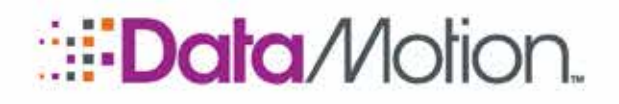

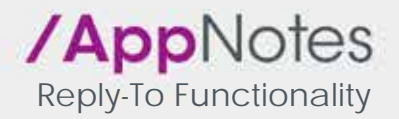

# REPLY TO FUNCTIONALITY

A Reply-To address, in short, is a mail header that will make recipients of emails reply to the specified reply-to address instead of the From address. Setting this reply-to address must be done via setting a Reply-To mail header in accordance with the [RFC2822](https://datatracker.ietf.org/doc/html/rfc2822) specification. The section below describes how this functionality is generally used.

### Using Reply-To

Utilizing Reply-To addresses can be done via mail server configuration, mail client, or programmatically.

Mail server configuration can greatly vary depending on the environment but in general setting a "Reply-To" in the mail headers and supplying an email address for the value will set a Reply-To address.

#### NOTE: The DataMotion Gateway is capable of performing this function.

If a mail server/gateway is not in use popular mail clients are capable of this as well. Below are links to instructions for setting a reply-to address for some popular mail clients:

- **n** [Setting a Reply-To in](https://support.google.com/mail/answer/22370?hl=en) Google
- n [Setting a Reply-To in Yahoo](https://help.yahoo.com/kb/SLN22036.html?guccounter=1&guce_referrer=aHR0cHM6Ly93d3cuZ29vZ2xlLmNvbS8&guce_referrer_sig=AQAAAInrr1w1-AENiL7HswB21daNhj5IdZETPLXJutJ-RVTLIqihYUr8jPPPpCZrbCJjyeG-7LTgLp599KCUboZ08kHFvrApw_cM3VLNvAohCrqHZU5yMWSNER2Jv5ORtyKeojwe5ltuZK3g-d8gAJqnzBqgU2xpwUihifquJVqq6-5K)
- <sup>n</sup> [Setting a Reply-To in Outlook](https://support.microsoft.com/en-us/office/send-email-from-a-different-address-in-outlook-on-the-web-86024662-75ab-40d5-b32c-39690d7a0b34)
	- » Depending on corporate settings the screens shown may differ.

Depending on your needs, setting a reply-to address can also be set programmatically. Doing this varies greatly depending on environment and programming languages involved. Below are links for performing this using some popular languages.

- n [Setting Reply To Using C#](https://docs.microsoft.com/en-us/dotnet/api/system.net.mail.mailmessage.replytolist?view=net-6.0)
- <sup>n</sup> Setting [Reply To Using Java](https://docs.oracle.com/javaee/7/api/javax/mail/Message.html)
- n [Setting Reply To Using Python](https://docs.python.org/3/library/email.html)

## Enabling the DataMotion Reply-To Function

The DataMotion system possesses the capability to make recipients reply to such a Reply-To address through simple system configuration. Configuration for this functionality is straightforward and broken down by user type on the system.

#### **Prerequisites**

The following prerequisites should be in place and taken into consideration prior to performing the steps in the *[Configuring the Reply-To Setting](#page-1-0)* section.

- **n** Have an integrator level user on the system.
	- » Only users with **Integrator** privileges may configure this setting.

Copyright © 2022, DataMotion, Inc. ALL RIGHTS RESERVED. Publication Date: March 22, 2022 67 Park Place East Suite 301 Morristown NJ 07960 Tel: 800.672.7233 [www.datamotion.com](http://www.datamotion.com/)

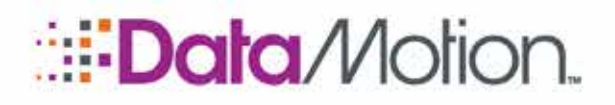

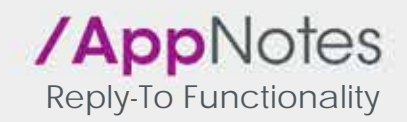

- » Customers on the public SaaS [\(https://ssl.datamotion.com\)](https://ssl.datamotion.com/) will not be able to configure this themselves and must make a request to DataMotion Support [\(support@datamotion.com\)](mailto:support@datamotion.com) in order to configure this setting.
- **n (Optional)** Have an additional user type for users who will use this setting.
	- » By default, there are only two user types, one for admins and one for regular users. If there is a desire for only certain users to have this functionality enabled, it is recommended that additional user types be created.

## <span id="page-1-0"></span>Configuring the Reply-To Setting

To configure the Reply-To setting on the system perform the following steps:

1. Login to the DataMotion web portal (this URL will differ depending on your company).

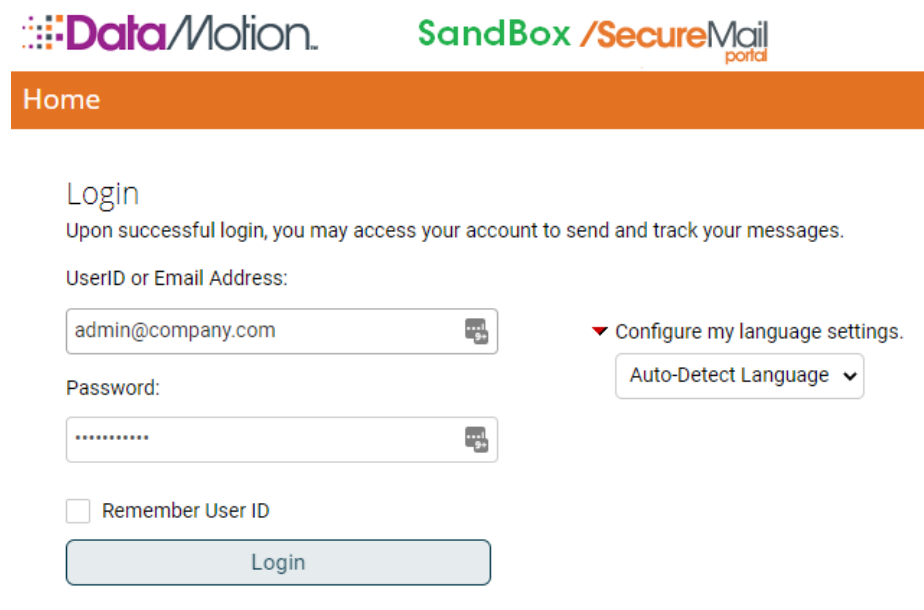

2. Click the **Administrative Tools** link.

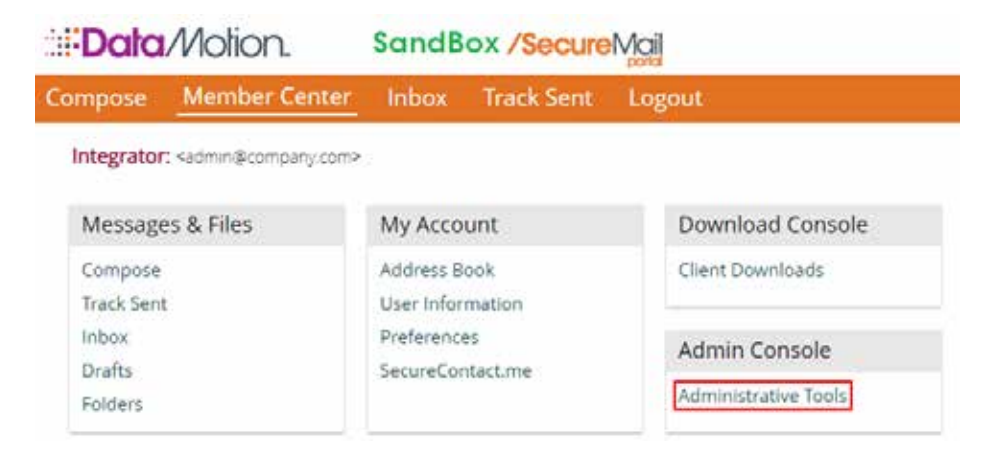

Copyright © 2022, DataMotion, Inc. ALL RIGHTS RESERVED. Publication Date: March 22, 2022 67 Park Place East Suite 301 Morristown NJ 07960 Tel: 800.672.7233 [www.datamotion.com](http://www.datamotion.com/)

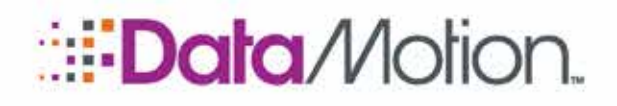

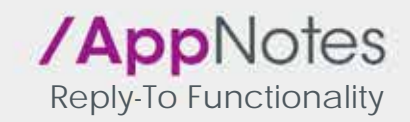

3. Click the **Administer your corporate accounts** link.

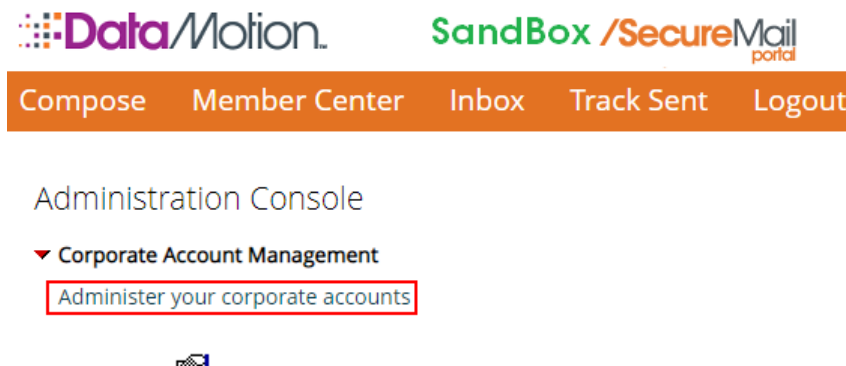

- 4. Click the  $\mathbb{H}$  icon for your desired company.
- 5. In the Company Configuration box on the left, click on the link for the user type you wish to configure.

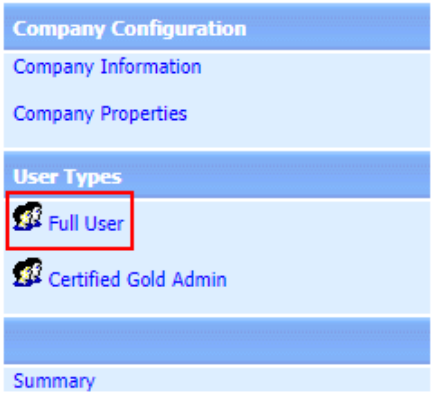

- 6. Under the Messaging Functionality section, find the Use Reply-To address when replying setting.
- 7. Set the radio button to On.

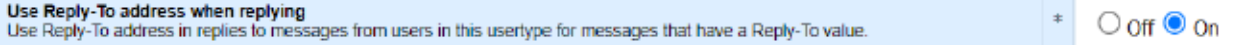

8. Click the Save button at the top of the page.

This user type will now see the Reply-To field whenever they receive a message. In the web portal this will look something like the following:

Page 3 of 5

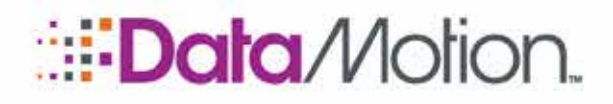

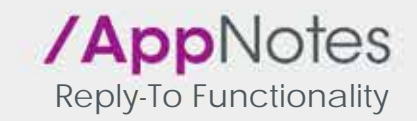

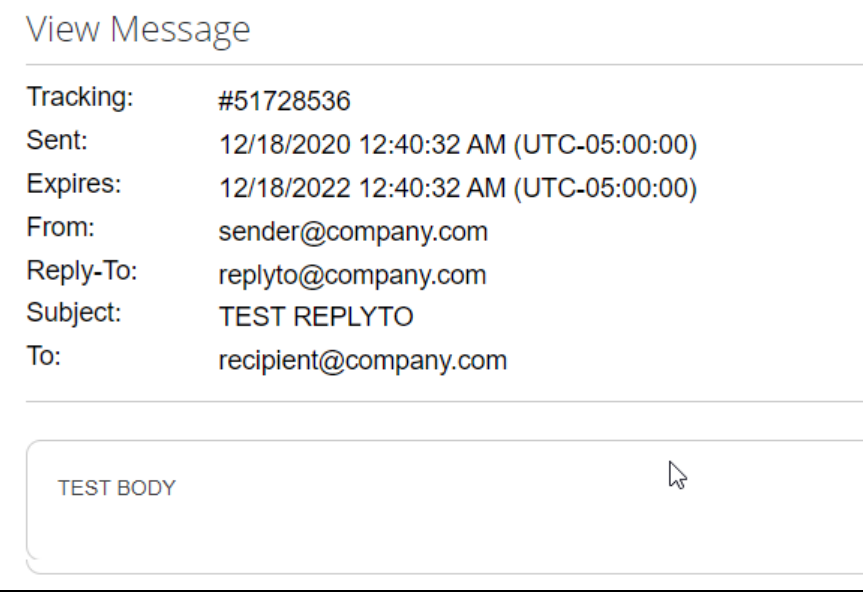

When a user replies to this message they will reply to the Reply-To address. In the DataMotion web portal this will look like the this:

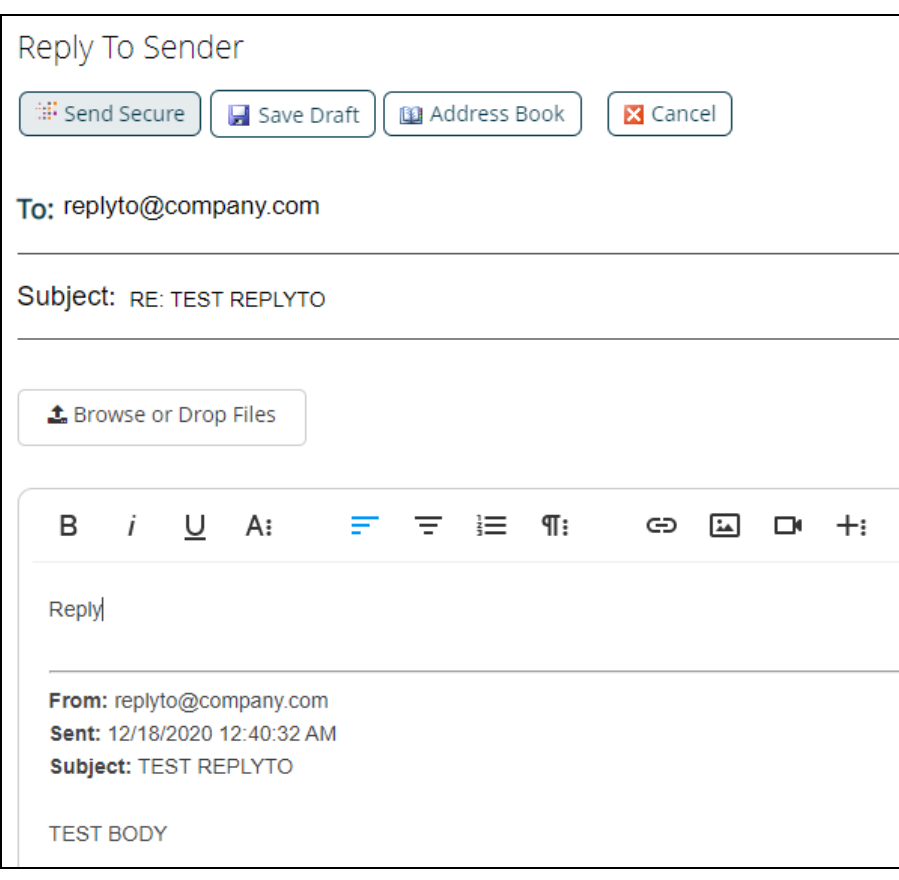

Copyright © 2022, DataMotion, Inc. ALL RIGHTS RESERVED. Publication Date: March 22, 2022 67 Park Place East Suite 301 Morristown NJ 07960 Tel: 800.672.7233 [www.datamotion.com](http://www.datamotion.com/)

Page 4 of 5

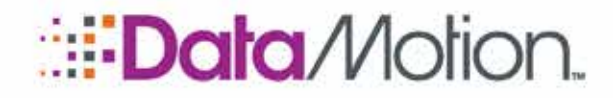

{

}

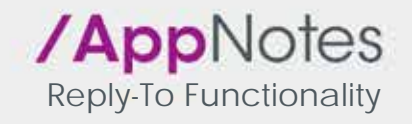

It is also possible to see the ReplyTo when using the Secure Messaging API as well (for information see [https://developers.datamotion.com\)](https://developers.datamotion.com/). The Reply-To field will be returned in the response body of any message retrieval based functions. For example, when using the GetMessage request there will be a ReplyTo parameter in the response body which will look something like this:

```
 "To": [
        recipient@company.com
   \lbrack,
    "From": sender@company.com,
    "Cc": [
""
    ],
    "Bcc": [],
    "Subject": "TEST REPLYTO",
    "CreateTime": "3/11/2022 2:03:23 PM (UTC-05:00)",
    "Attachments": [],
    "HtmlBody": "<html>TEST BODY</html>",
    "TextBody": "TEST BODY",
    "SenderFirstName": "Sender",
    "SenderLastName": "Test",
    "ReplyTo": replyto@company.com,
    "CrmCustomID": ""
```
Copyright © 2022, DataMotion, Inc. ALL RIGHTS RESERVED. Publication Date: March 22, 2022 67 Park Place East Suite 301 Morristown NJ 07960 Tel: 800.672.7233 [www.datamotion.com](http://www.datamotion.com/)

Page 5 of 5